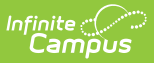

### **Counseling Team Members [.2211 - .2315]**

Last Modified on 04/12/2023 10:48 am CDT

You are viewing a previous version of this article. See Counseling Team Members for the most current information.

Team Member [Information](http://kb.infinitecampus.com/#team-member-information-in-ad-hoc-query-wizard) in Ad hoc Query Wizard | Find and Link Team [Members](http://kb.infinitecampus.com/#find-and-link-team-members) | Enter New Team Members | Link All [Classroom](http://kb.infinitecampus.com/#link-all-classroom-teachers) Teachers | [Edit](http://kb.infinitecampus.com/#edit) | [Print](http://kb.infinitecampus.com/#print)

**Classic Path:** Student Information > Counseling > General > Team Members

**Search Terms:** Counseling Team Members

The Team Members tool lists the individuals who are part of a student's education team, including counselors, family and service providers. The Role assigned to team members indicates their involvement in the student's team. Members can be added through finding an existing person and linking them or by entering a person without consulting Census.

In order for a staff member's name to appear in the student header with the Counselor designation, the staff member must have at least an email address or phone number entered on their Demographics tab. See the [Demographics](https://kb.infinitecampus.com/help/demographics) tool document for information on entering personal contact information.

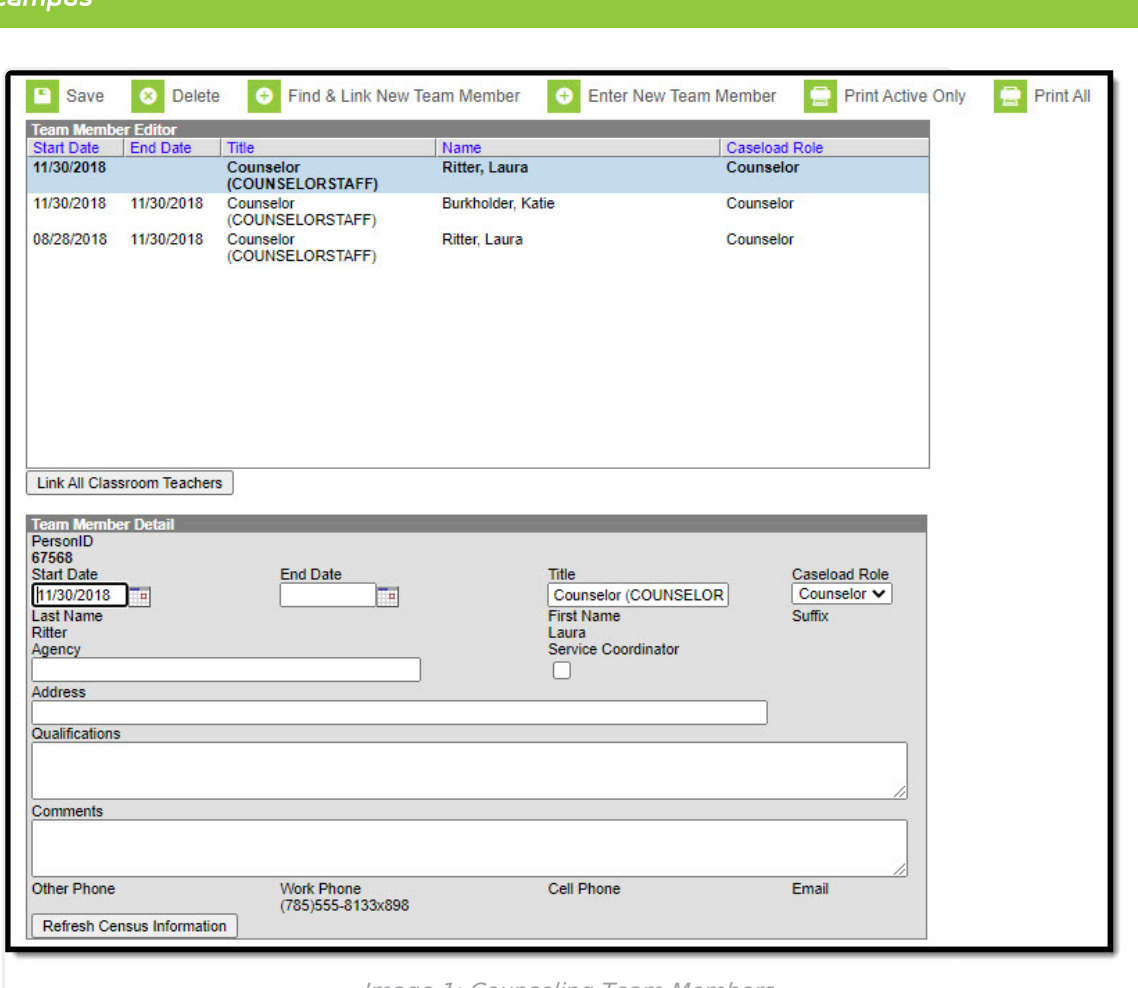

Only those individuals who need access to the student in a counseling context should be added.

For an explanation of the fields that appear for a team member, see the Team Member Fields table below.

## **Team Member Information in Ad hoc Query Wizard**

Use the Student Data Type in the Filter Designer to build reports that include Team Members information. These fields are available in the **Student > Learner Planning > Team Members** folder.

## **Find and Link Team Members**

The **Find and Link New Team Members** tool allows user to select new team members from a limited list based on likely candidates, such as those connected to the student in Census, the student's teachers, and staff members designated as Counselors. Existing individuals are then linked to the student and their information provided. See the following table for a description of

Image 1: Counseling Team Members

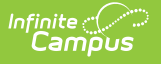

the fields in this editor.

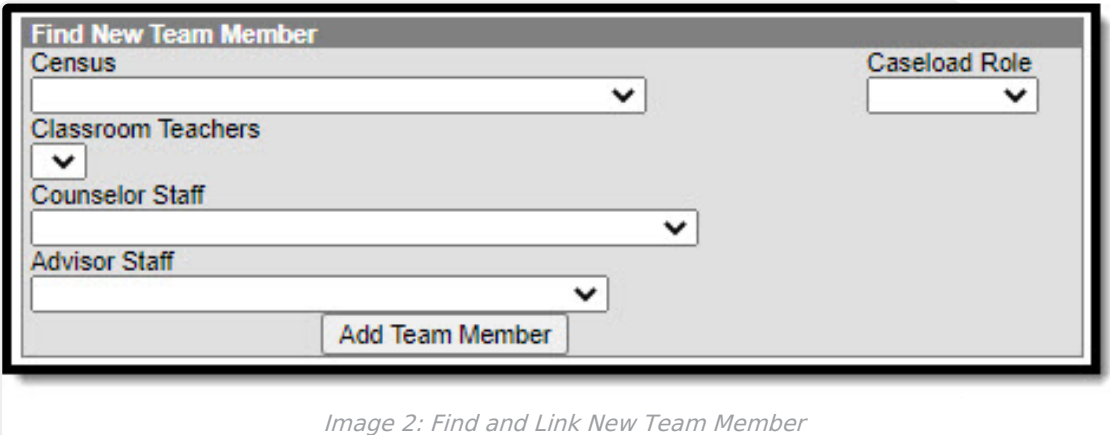

One new team member can be added at a time. For example, if a selection is made in the Census dropdown, no other selections can be made.

#### **Find New Team Member Fields**

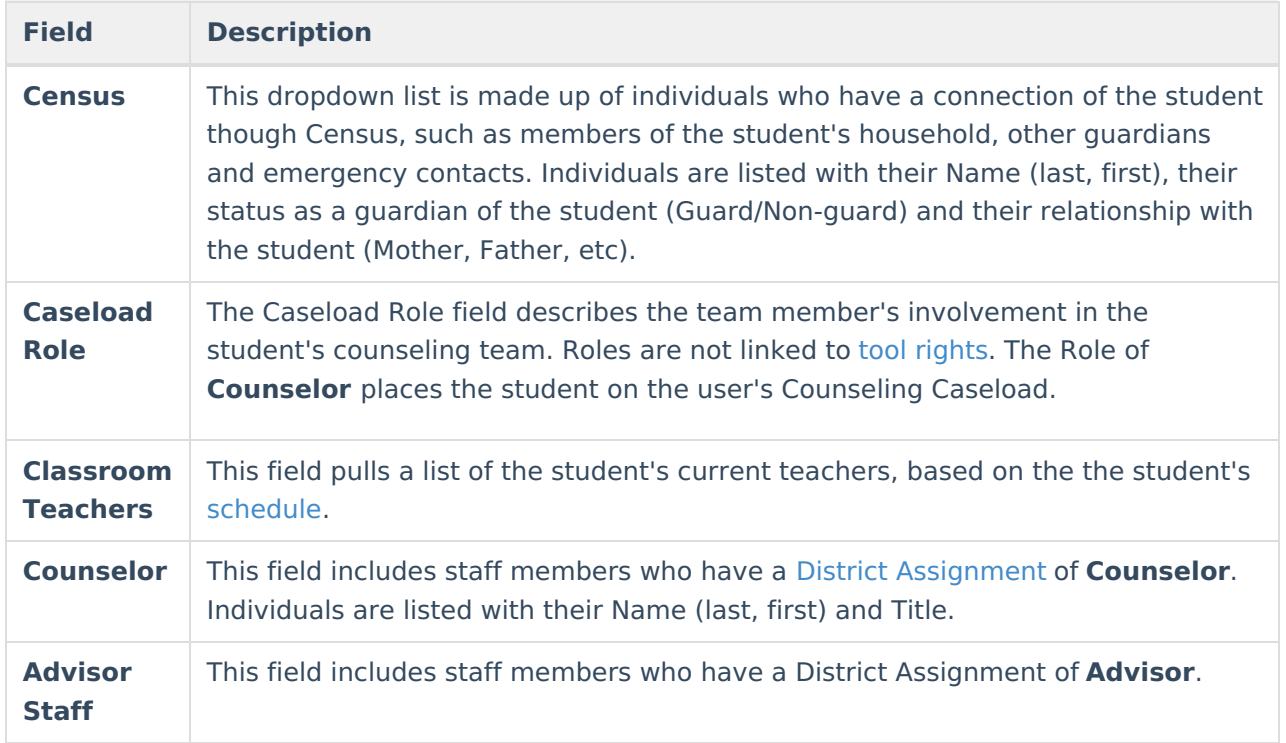

Once the desired individual is selected, click **Add Team Member** to add the individual to the student's special education team. Contact information will populate from Census and the Start Date of the team membership will default to the current date. For an explanation of the fields that appear for a team member, see the Team Member Fields table below.

#### **Add Team Members with the Find and Link New Team Member Tool**

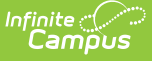

- 1. Select the **Find and Link New Team Member** button. The **Find New Team Member** editor displays.
- 2. Select the desired individual from the appropriate dropdown list.
- 3. Assign that individual a **Caseload Role**.
- 4. Click the **Add Team Member** button. The person will display in the **Team Member Editor**.

Selecting the newly added individual will display that person's team member detail, noting when the individual was added as a team member to that student, the assigned role, specific qualifications or comments. Certain information in this record is pulled from saved Census data. Use the **Refresh Census Information** button to pull updated information from the Identities tab. Edits can be made to this detail record to add qualifications and comments and to designate the Agency of the team member or to mark them as the Service Coordinator.

### **Enter New Team Members**

Individuals who are not yet entered into Census or who do not have a District Assignment record can be added to a student's team by entering information about the team member. Team Members added in this way only exist as a record for this student; they are not added to [Census](https://kb.infinitecampus.com/help/census) and are not available to add to any other student's teams.

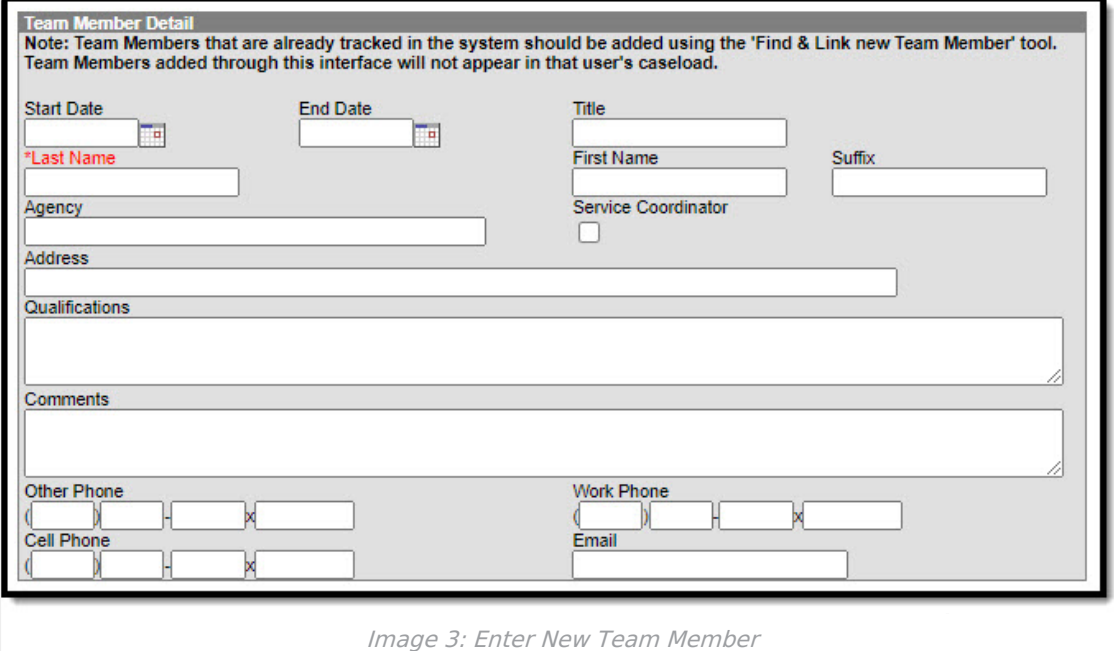

#### **New Team Member Fields**

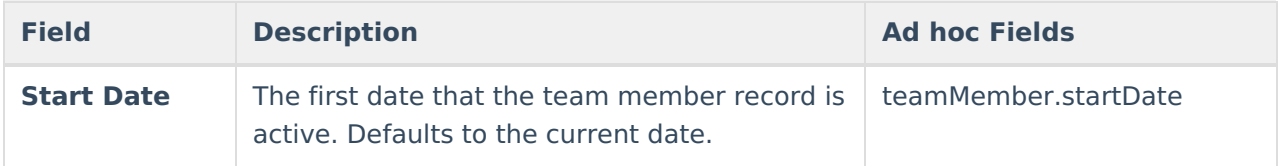

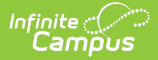

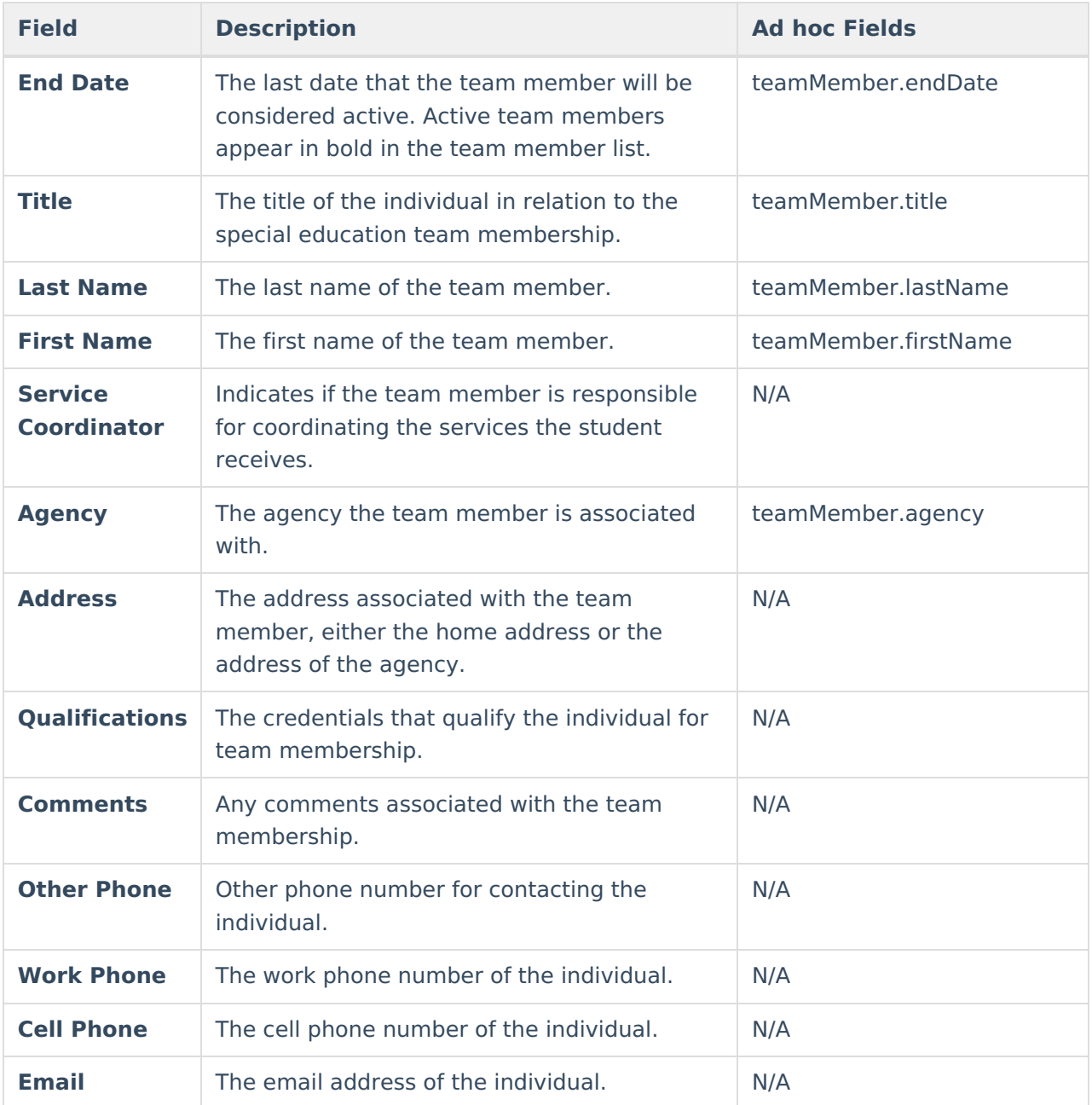

#### **Add New Team Members with the Enter New Team Members button**

- 1. Select the **Enter New Team Member** button. A **Team Member Detail** editor displays.
- 2. Enter the desired fields as defined above.
- 3. Click the **Save** button when finished. The new member will display in the Team Member Editor.

## **Link All Classroom Teachers**

The Link All Classroom Teachers button adds all of the student's teachers to their team. This option adds each Primary [Teacher](https://kb.infinitecampus.com/help/staff-history) assigned to a course section in which the student is scheduled to view the student's education plan.

The "Link All Classroom Teacher Date Override" dialog displays. Start dates populate for each record based on when the student is enrolled in that teacher's class unless a different start date is entered. Entering a date pulls in teachers with the date entered as the start date.

The option to Link All Classroom Teachers only displays if the Special Ed [Preference](https://kb.infinitecampus.com/help/preferences-special-ed) to Enable Team Member List to Populate from Classroom Teachers is set to Yes.

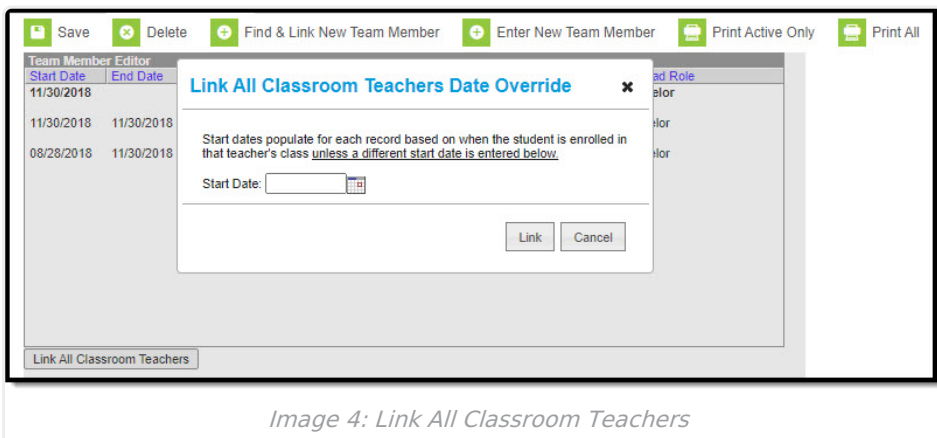

Start and End dates populate for each teacher's record based on when the student is enrolled in that teacher's class. Membership records for teachers in future sections are entered as inactive memberships.

# **Edit**

A Team Member record can be modified by selecting the Team Member from the list, making the necessary changes, and saving the record. This table describes the fields available when editing a Team Membership:

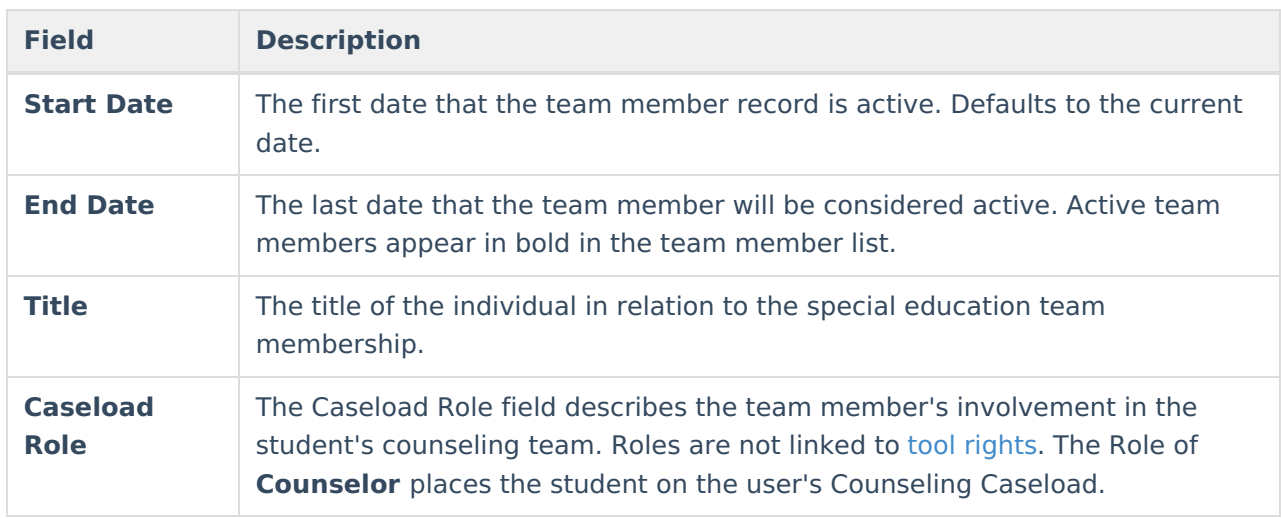

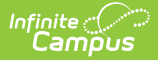

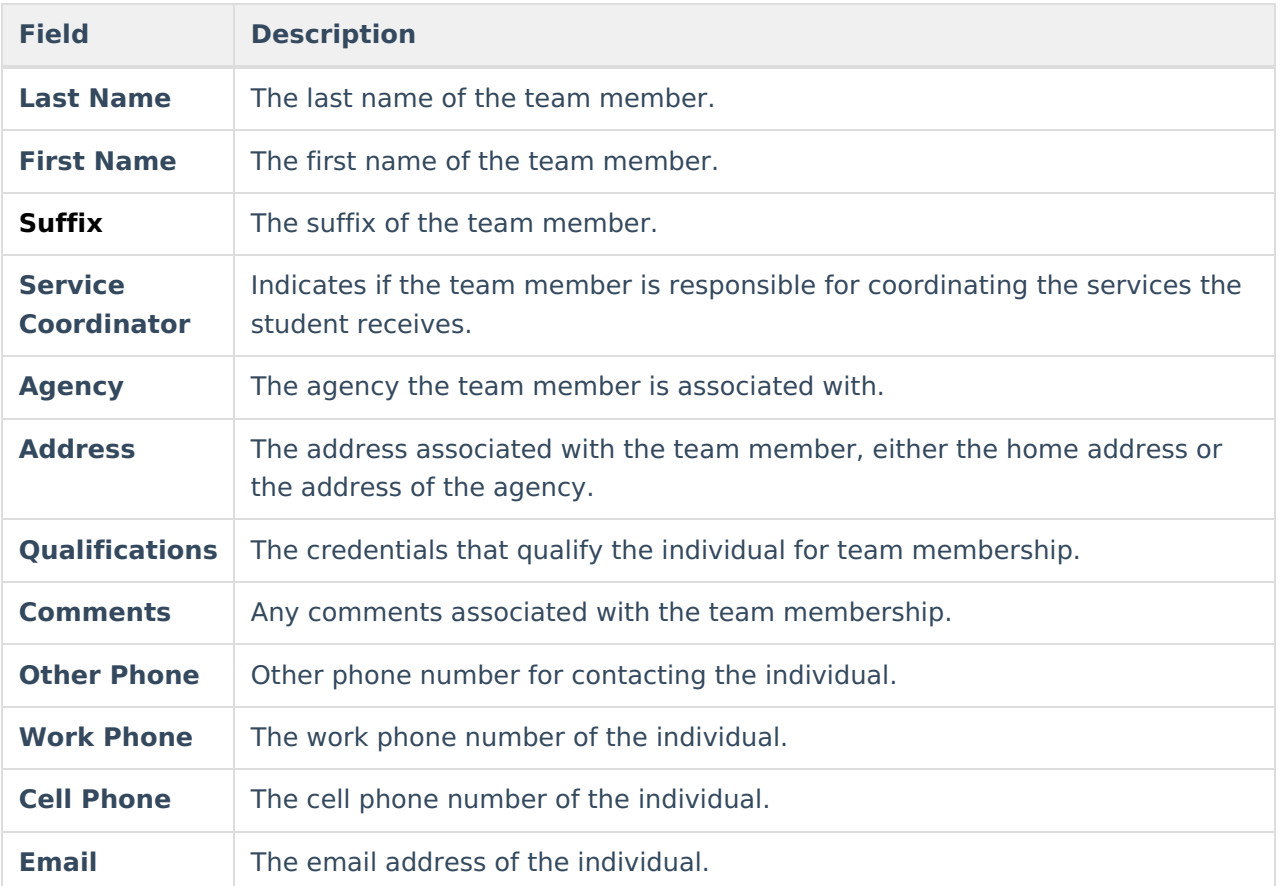

# **Print**

A PDF of all or just active team members can be printed by selecting the Print Active Only or Print All buttons.

To print a list of all active team members, click the **Print Active Only** button. To print all team members, including inactive ones, click the **Print All** button. The list of team members will print in PDF format, sorted by Active and Inactive, with the Name, Title and Contact Information for the team members.

If a team member's contact option is marked as Private on the [Demographics](https://kb.infinitecampus.com/help/demographics) tool, that value is hidden from view and will not be printed.

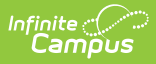

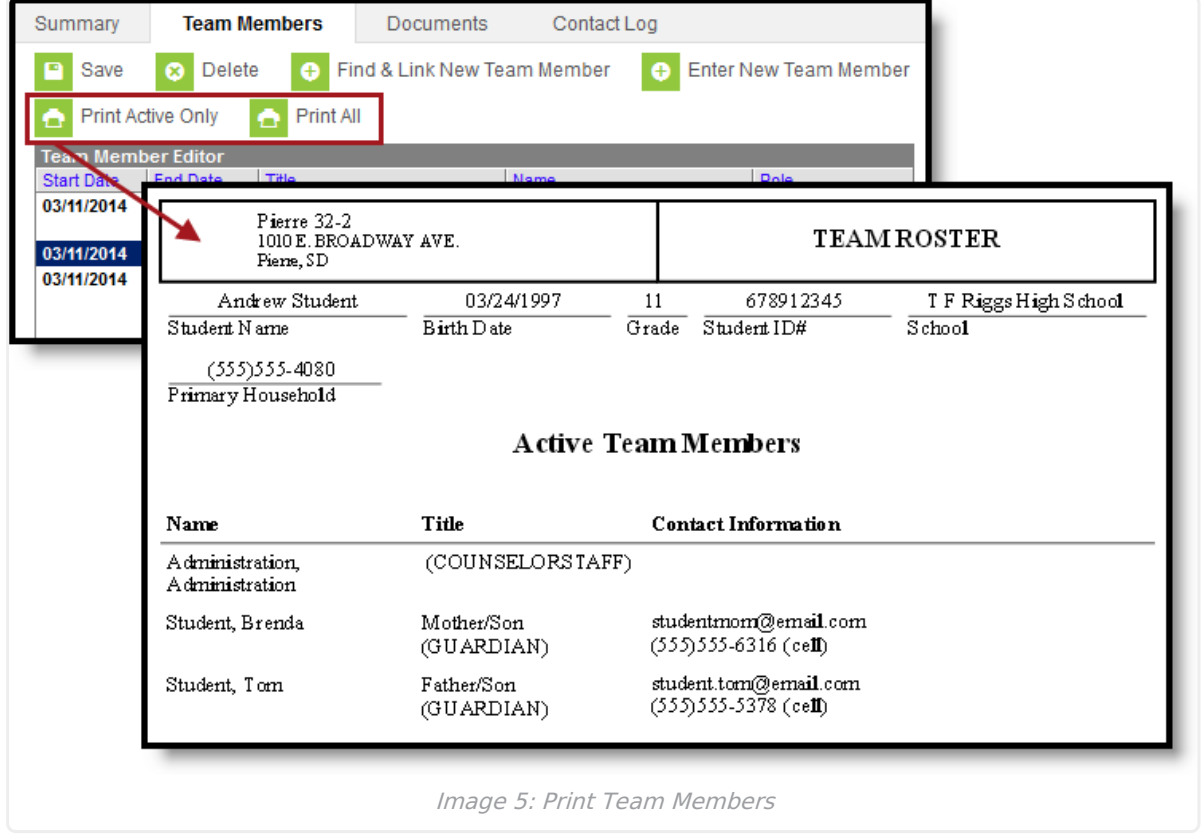